## **TRABALLAR CON WRITE N CITE (WNC)**

Teña en conta:

- $\checkmark$  Empregue o WNC se traballa con versións de Word anteriores a 2016, se emprega Word 2016 ou posteriores instale RefWorks Citation Manager (RCM).
- $\checkmark$  Todos os documentos creados con WNC ligados a unha conta no antigo RefWorks (Legacy) non son compatibles con novo RefWorks. Se xa empezou un documento ligado a súa conta no antigo RefWorks remate o documento (recomendado) coas referencias desa conta. Existe unha posibilidade de pasar un documento do antiguo RefWorks á nova versión se empregou oa versión **Write-N-Cite 4.5.1645** para Windows (ver ["Upgrading Documents from Legacy RefWorks to New RefWorks"](https://knowledge.exlibrisgroup.com/RefWorks/Product_Materials/Upgrade_Toolkit/Upgrading_to_the_(New)_RefWorks_(User))). Neste caso garde sempre unha copia do documento antes de convertelo. Se ten dúbidas contacte coa Biblioteca (referencia2@uvigo.es)

## **Como inserir citas nun documento word mentras escribe.**

PASO 1. Inicie sesión. Abra un documento Word e na barra do menú prema na pestana RefWorks (esta pestana instálase ao instalar o WNC, se non a visualiza, prema en complementos COM de Word e active o complemento)

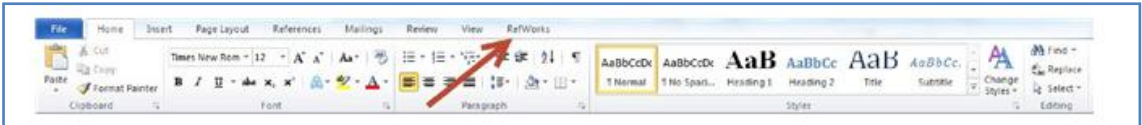

## Inicie sesión en RefWorks premendo en "Log in"

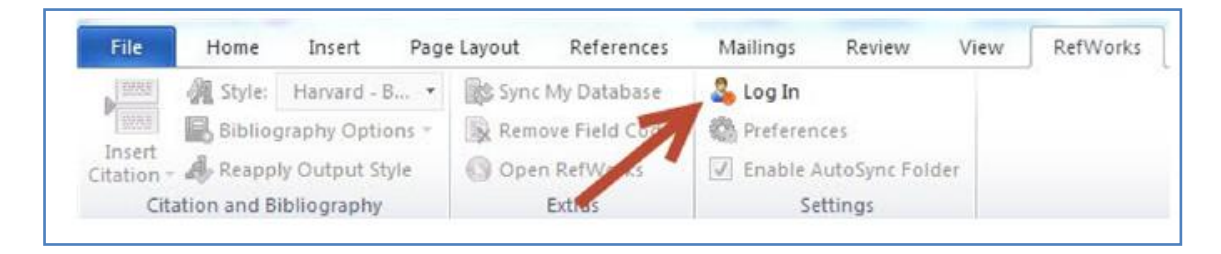

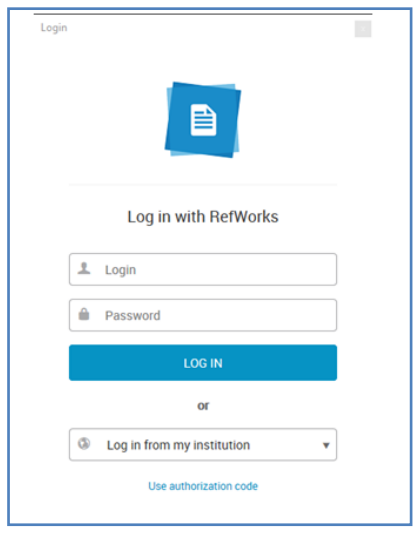

Ao iniciar a sesión por primeira vez, WNC sincronizaráse coa súa conta en RefWorks. En calquera momento poderá **sincronizar a base** de datos"Sync my database" e así incorporar as referencias novas que teña gardadas en RefWorks.

PASO 2. Seleccione o estilo bibliográfico no que quere citar e redactar a bibliografía do seu traballo.

As citas e a bibliografía inseriranse no documento no estilo seleccionado. Poderá cambiar o estilo en calquera momento.

Para seleccionar o estilo prema no menú "Style"/"Formato"(1) onde poderá escoller entre os estilos máis empregados (2) ou seleccionar outro en "Select other style"/"Seleccionar otro formato"(3).

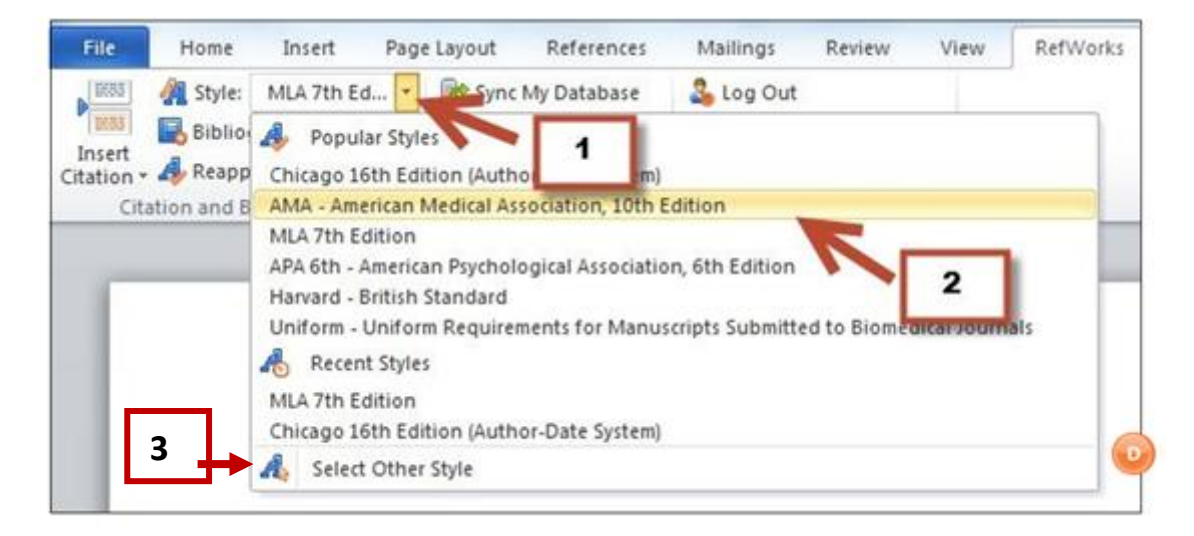

Si o estilo bibliográfico que precisa non está na lista, abra a súa conta en RefWorks e engádao co "Editor de estilos" de RefWorks. Volva ao documento Word e sincronice a base de datos Sync My Database para finalizar o proceso de incorporar o novo formato.

PASO 3: Inserir citas.

Cando queira inserir unha cita no seu documento sitúe o cursor no lugar do texto onde quere inserir a cita, prema en "Insert citation"/"Insertar cita" e seleccione "Insert new"/"Insertar nueva".

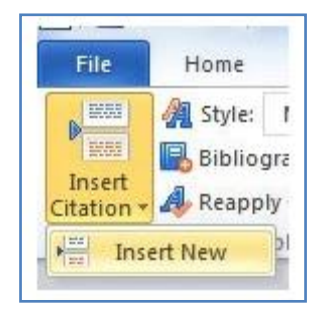

Na ventá emerxente busque a referencia que quere citar entre as súas carpetas ou empregue o buscador para localizala

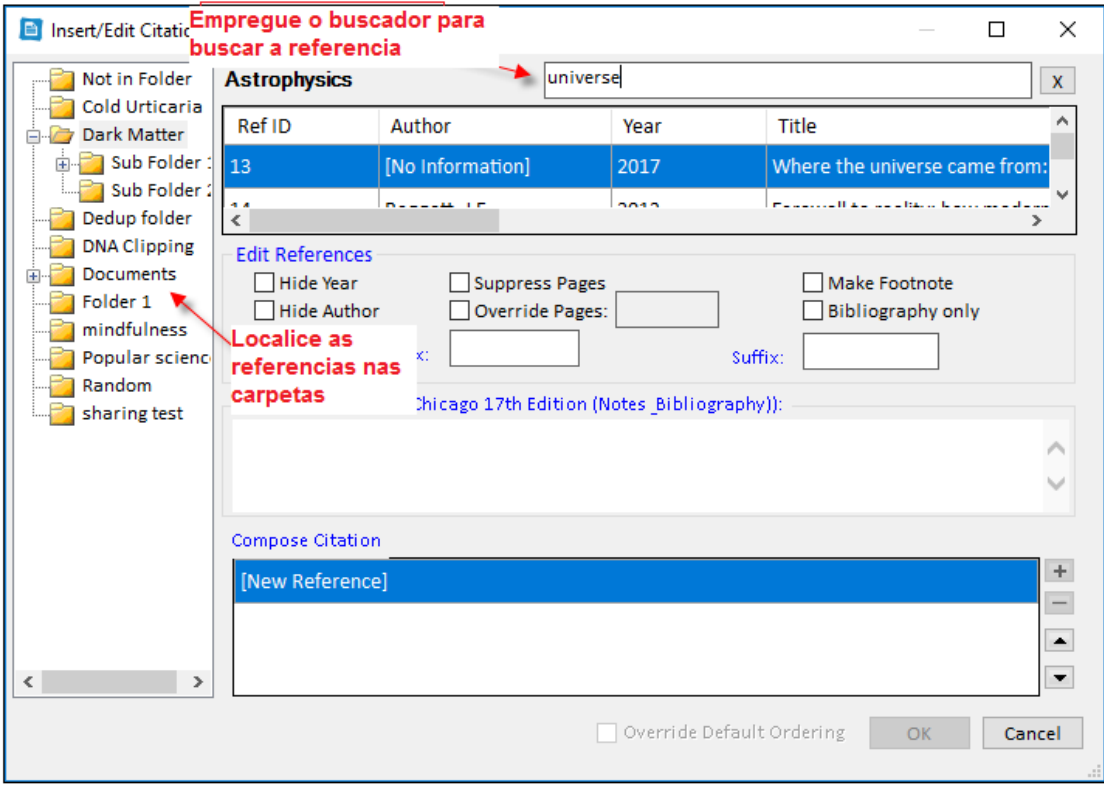

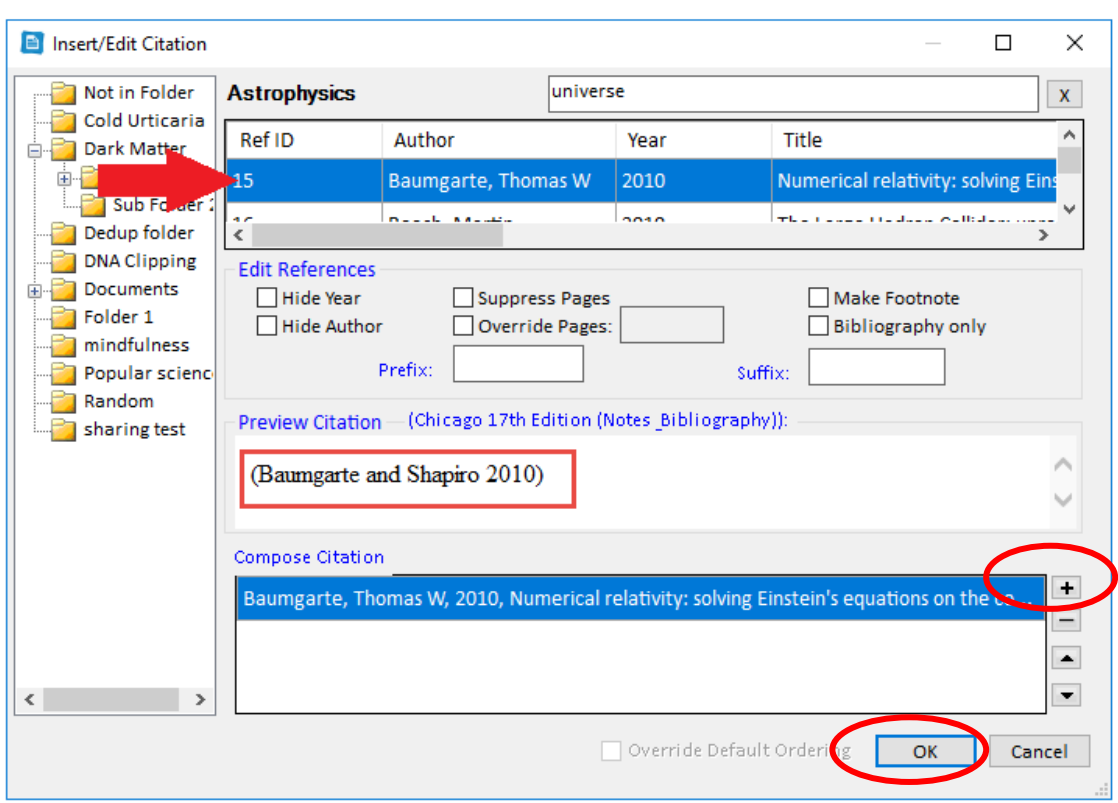

Preme na referencia que quere citar e verá unha vista previa da cita no estilo seleccionado

Finalmente prema en OK/Aceptar para inserir a súa cita. Para incluir varias referencias nunha soa cita prema no botón + e seleccione outra referencia.

Tamén pode inserir unha nota ao pé da páxina marcando "Make Footnote"/ "Crear nota al pie". RefWorks xera automáticamente un número e a nota ao pé de páxina. Se insire varias notas, Refworks as ordena automáticamente.

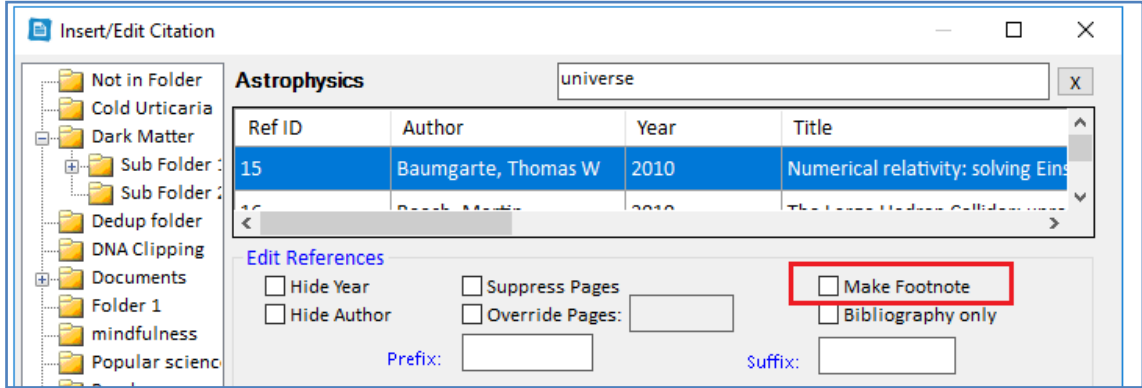

PASO 4 . Insira a bibliografía. Pode inserir a lista de referencias en calquera lugar do documento. Sitúe o cursor no lugar onde quere inserir a bibliografía e prema en "Bibliography Options" > "Insert Bibliography"/ "Opciones de bibliografía" > "Insertar bibliografía":

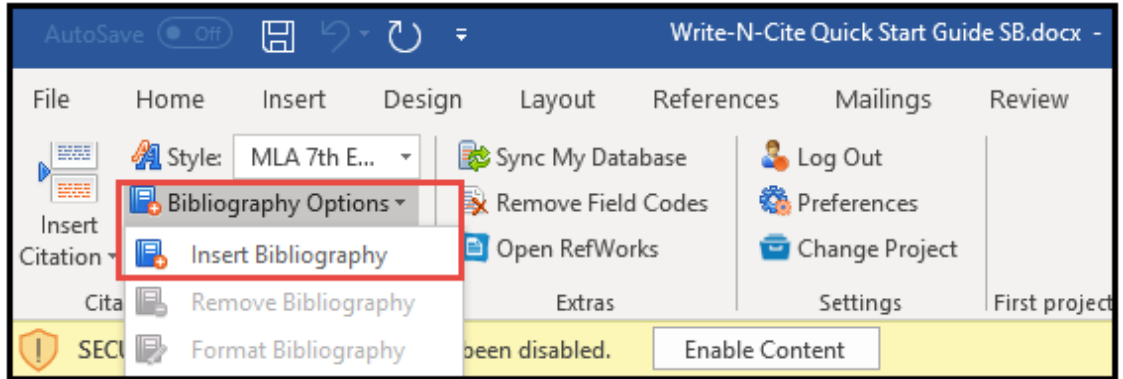

WNC xerará a bibliografía no formato bibliográfico que teña seleccionado previamente para as citas. Unha vez xerada a bibliografía se engadimos máis citas no noso texto estas se incorporaranse automaticamente á lista.

Pode eliminar a lista premendo en "Remove Bibliography"/"Eliminar bibliografía" e volver a inserila onde precise.

## **Códigos de campo**

WNC xera un documento Word con **códigos de campo** (sombreado en gris detrás de cada cita e na listaxe de referencias). Isto permítenos facer cambios nos formatos bibliográficos.

Se vai entregar o seu traballo ou envíalo a unha revista é recomendable eliminar os códigos de campo. Pero teña coidado! Unha vez eliminados os códigos de campo non poderá facer cambios nas citas, o texto perde toda a vinculación co RefWorks. Por iso:

- **Garde unha copia coa versión final do traballo que conteña os códigos de campo**
- Elimine os códigos de campo da copia que vai enviar, premendo en "Remove field codes"/"Eliminar códigos de campo".

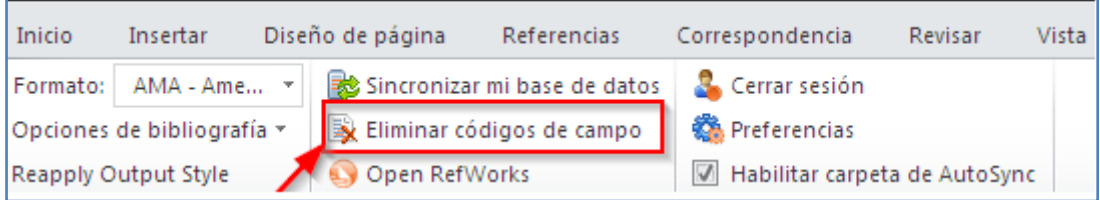